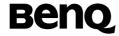

# BenQ S670C

Mobile Phone User's Manual

# Copyright

- © 2004. BENQ Corporation. All rights reserved. No part of this publication may be reproduced, transmitted, transcribed, stored in a retrieval system or translated into any language or computer language, in any form or by any means, electronic, mechanical, magnetic, optical, chemical, manual or otherwise, without the prior written permission of BENQ Corporation.
- \* This publication includes images from CorelDRAW® 9 which are protected by the copyright laws of the U.S., Canada and elsewhere. Used under license.

### Disclaimer

BENQ Corporation makes no representations or warranties, either expressed or implied, with respect to the contents hereof and specifically disclaims any warranties, merchantability or fitness for any particular purpose. Further, BENQ Corporation reserves the right to revise this publication and to make changes from time to time in the contents hereof without obligation of BENQ Corporation to notify any person of such revision or changes.

# **Safety Information**

For your safety, please read the guidelines below carefully before you use your phone:

#### **Exposure to Radio Frequency Signals**

```
Max_SAR_measurement: |
EU|: GSM900: |1.25 W/kg; DCS1800: |0.104 W/kg. |
USA(: PCS1900: |1.09 W/kg. |
```

Your wireless handheld portable telephone is a low power transmitter and receiver. When it is ON, it receives and also sends out radio frequency (RF) signals.

European and international agencies have set standards and recommendations for the protection of public exposure to RF electromagnetic energy.

- International Commission on Non-Ionizing Radiation Protection (ICNIRP) 1996
- Verband Deutscher Elektringenieure (VDE) DIN- 0848
- Directives of the European Community, Directorate General V in Matters of Radio Frequency Electromagnetic Energy
- National Radiological Protection Board of the United Kingdom, GS 11, 1988
- American National Standards Institute (ANSI) IEEE. C95.1- 1992
- National Council on Radiation Protection and Measurements (NCRP).
   Report 86
- Department of Health and Welfare Canada. Safety Code 6

These standards are based on extensive scientific review. For example, over 120 scientists, engineers and physicians from universities, government health agencies and industry reviewed the available body of research to develop the updated ANSI Standard.

The design of your phone complies with these standards when used normally.

 Specific operating restrictions,no metallic component allowed in body-worn accessories

#### Antenna Care

Use only the supplied or approved replacement antenna. Unauthorized antennas, modifications or attachments may damage the phone and violate FCC regulations.

### **Phone Operation**

Normal Position: Hold the phone as you would any other telephone with the antenna pointed up and over your shoulder.

For your phone to operate most efficiently, do not touch the antenna unnecessarily when the phone is in use. Contact with the antenna affects call quality and may cause the phone to operate at higher power level than otherwise needed.

#### **Batteries**

All batteries can cause property damage, injury or burns if a conductive material such as jewelry, keys or beaded chains touches exposed terminals. The material may complete electrical circuit and become quite hot. To protect against such unwanted current drain, exercise care in handling any charged battery, particularly when placing it inside your pocket, purse or other container with metal objects. When battery is detached from the phone, your batteries are packed with a protective battery cover; please use this cover for storing your batteries when not in use.

### Driving

Check the laws and regulations on the use of wireless telephones in the areas where you drive. Always obey them. Also, if using your phone while driving, please:

- Give full attention to driving--driving safety is your first responsibility.
- Use hands-free operation, if available.
- Pull off the road and park before making or answering a call if driving conditions so require.

#### **Electronic Devices**

Most modern electronic equipment is shielded from RF signals. However, certain electronic equipment may not be shielded against the RF signals from your wireless phone.

#### **Pacemakers**

The Health Industry Manufacturers Association recommends that a minimum separation of six (6") inches be maintained between a handheld wireless phone and a pacemaker to avoid potential interference with the pacemaker. These recommendations are consistent with the independent research by and recommendations of Wireless Technology Research. Persons with pacemakers:

- Should ALWAYS keep the phone more than six inches from their pacemaker when the phone is turned ON.
- Should not carry the phone in a breast pocket.
- Should use the ear opposite the pacemaker to minimize the potential for interference.

If you have any reason to suspect that the interference is taking place, turn your phone **OFF** immediately.

### **Hearing Aids**

Some digital wireless phones may interfere with some hearing aids. In the event of such interference you may want to consult your hearing aid manufacturer to discuss alternatives.

#### Other Medical Devices

If you use any other personal medical device, consult the manufacturer of your device to determine if they are adequately shielded from external RF energy. Your physician may be able to assist you in obtaining this information.

Turn your phone **OFF** in health care facilities when any regulations posted in these areas instruct you to do so. Hospitals or health care facilities may be using equipment that could be sensitive to external RF energy.

#### **Vehicles**

RF signals may affect improperly installed or inadequately shielded electronic systems in motor vehicles. Check with the manufacturer or its representative regarding your vehicle. You should also consult the manufacturer of any equipment that has been added to your vehicle.

### **Posted Facilities**

Turn your phone OFF in any facility where posted notice so requires.

#### **Aircraft**

FCC regulations prohibit using your phone while in the air. Switch **OFF** your phone before boarding an aircraft.

### **Blasting Areas**

To avoid interfering with blasting operations, turn your phone **OFF** when in a "blasting area" or in area posted "TURN OFF TWO-WAY RADIO." Obey all signs and instructions.

### **Potentially Explosive Atmospheres**

Turn your phone **OFF** and do not remove the battery when in any area with a potentially explosive atmosphere and obey all signs and instructions. Sparks, from your battery, in such areas could cause an explosion or fire resulting in bodily injury or even death.

Areas with a potentially explosive atmosphere are often, but not always clearly marked. They include fueling areas such as gasoline stations; below deck on boats; fuel or chemical transfer or storage facilities; vehicles using liquefied petroleum gas (such as propane or butane); areas where the air contains chemicals or particles, such as grain, dust, or metal powders; and any other area where you would normally be advised to turn off your vehicle engine.

### For Vehicles Equipped with an Air Bag

An air bag inflates with great force. **DO NOT** place objects, including both installed or portable wireless equipment, in the area over the air bag or in the air bag deployment area. If in-vehicle wireless equipment is improperly installed and the air bag inflates, serious injury could result.

# **Table of Contents**

| Safety Information                          | i. |
|---------------------------------------------|----|
| 1. Preparing Your Phone For Use             | 1  |
| Inserting a SIM Card                        | 1  |
| Installing a Battery and Charging the Phone | 2  |
| Turning the Phone On                        |    |
| 2. Getting to Know Your Phone               | 7  |
| Your Phone at a Glance                      | 7  |
| Active Flip Feature1                        | 0  |
| Status Indicator Light1                     | 0  |
| Standby Screen1                             | 1  |
| External Display1                           | 1  |
| Icons in the External Display's Status Bar1 |    |
| Main Screen1                                | 4  |
| Icons in the Main Display's Status Bar1     | 6  |
| Using the Keys in the Standby Mode1         | 8  |
| Menu Navigation2                            | 3  |
| 3. Using Your Phone                         | 3  |
| Making a Phone Call                         | 3  |
| Ending a Phone Call                         | 3  |
| Answering a Phone Call3                     | 4  |
| Rejecting an Incoming Call                  | 5  |
| Turning Off the Ring Tone                   |    |
| for an Incoming Call                        |    |
| Making an International Call3               | 5  |

| Making an Emergency Call                           | 36 |
|----------------------------------------------------|----|
| Dialing an Extension Number                        | 36 |
| Speed Dialing                                      | 36 |
| Voice Dialing                                      | 36 |
| Listening to Voicemails                            | 37 |
| Phone Book                                         |    |
| Adding Contacts to the Phone Book                  | 38 |
| Finding Contacts in the Phone Book                 | 42 |
| Using a Location Number to Access a Contact's Data | 45 |
| Last Missed, Dialed, and Received Calls            | 46 |
| Operations During a Call                           | 48 |
| Call Menu                                          | 49 |
| Using the Silent Profile                           | 52 |
| Camera Function                                    | 53 |
| Shortcuts Menu                                     | 58 |
| Setting Function Shortcuts                         | 58 |
| Setting Phone Number Shortcuts                     |    |
| Using Function and Phone Number Shortcuts          | 61 |
| Messages Menu                                      | 62 |
| Create                                             | 64 |
| Short Message                                      |    |
| MMS                                                |    |
| SIM Folder                                         |    |
| Inbox                                              |    |
| Template                                           | 78 |
| SMS Template                                       | 78 |
| MMS Template                                       | 78 |

| Outbox                                                                                              | 78                   |
|----------------------------------------------------------------------------------------------------|----------------------|
| Drafts                                                                                              | 79                   |
| Voicemail                                                                                           | 80                   |
| Message Settings                                                                                    | 80                   |
| Cleanup Messages                                                                                    | 85                   |
| Memory Status                                                                                       | 85                   |
| Voice Memo                                                                                          | 86                   |
| Input Modes                                                                                         | 87                   |
| Changing the Text Input Mode                                                                        | 87                   |
| Letter Input Mode (ABC)                                                                             | 88                   |
| Numeric Input Mode (123)                                                                            | 88                   |
| Predictive Input Mode (iTap)                                                                        | 88                   |
| Symbol Input Mode                                                                                   | 90                   |
| Direct Connection to URLs                                                                           | 01                   |
| Direct Connection to ORLS                                                                           |                      |
| 4. Menus                                                                                            |                      |
| 4. Menus                                                                                            | 93                   |
|                                                                                                    | 93                   |
| <b>4. Menus</b> Phone Book                                                                          | 93<br>93             |
| 4. MenusPhone BookFind                                                                              | 93<br>93<br>93       |
| 4. MenusPhone BookFindAdd                                                                           | 9393939393           |
| 4. Menus  Phone Book  Find  Add  Edit                                                               | 939393939393         |
| 4. Menus  Phone Book  Find  Add  Edit  Copy                                                         | 93939393939394       |
| 4. Menus  Phone Book  Find  Add  Edit  Copy  Delete                                                 | 93 93 93 93 93 94 94 |
| 4. Menus  Phone Book  Find  Add  Edit  Copy  Delete  Caller Groups                                  | 9393939393949494     |
| 4. Menus  Phone Book  Find  Add  Edit  Copy  Delete  Caller Groups.  Privacy Manager                | 939393939394949496   |
| A. Menus  Phone Book  Find  Add  Edit  Copy  Delete  Caller Groups.  Privacy Manager  Business Card | 93939393939494949496 |

| Call Records       | 99  |
|--------------------|-----|
| Missed Calls       | 99  |
| Received Calls     | 99  |
| Dialed Calls       | 99  |
| Delete All         | 99  |
| Call Duration      | 100 |
| Call Cost          | 101 |
| Messages           | 102 |
| Organizer          | 103 |
| Calendar           | 103 |
| To Do List         | 105 |
| Note               | 106 |
| Tools              | 106 |
| Camera             | 106 |
| Alarm Clock        | 107 |
| Shortcuts          | 108 |
| Voice Memo         | 108 |
| Calculator         | 109 |
| Currency Converter | 109 |
| Stopwatch          | 111 |
| Countdown Timer    | 111 |
| Memory Status      | 112 |
| Service Number     | 112 |
| SIM Toolkit Menu   | 112 |
| Games              | 113 |
| Champion Soccer    | 113 |
| Dragon Fight       | 118 |
|                    |     |

| Internet        | 119 |
|-----------------|-----|
| WAP Service     | 119 |
| Start Browser   | 120 |
| WAP Message     | 126 |
| Enter Address   | 126 |
| Resume          | 126 |
| Clear Cache     | 126 |
| WAP Settings    | 126 |
| JAVA            | 130 |
| Multimedia      | 134 |
| Picture         | 134 |
| Animation       | 135 |
| Melody          | 135 |
| My Melodies     | 135 |
| Composer        |     |
| Help            | 140 |
| Album           | 140 |
| Settings        | 145 |
| Date & Time     | 145 |
| Time            | 145 |
| Format          | 145 |
| Secondary Time  | 146 |
| Power On/Off    | 146 |
| Profiles        | 147 |
| Display         | 151 |
| Theme           | 151 |
| Wallpaper       |     |
| Welcome Message |     |
| Contrast        | 153 |
| Brightness      | 153 |

| Backlight Setting      | . 153 |
|------------------------|-------|
| OLED Duration          | . 153 |
| OLED Animation Setting | . 154 |
| Audio                  | 154   |
| Power Saving Mode      | 154   |
| Call Settings          | 155   |
| Call Divert            | .155  |
| Call Barring           | . 156 |
| Call Waiting           | . 157 |
| Auto Redial            | .157  |
| Show Number            | . 157 |
| Fixed Dial Number      | . 158 |
| Active Line            | .158  |
| Connect Alert          | . 158 |
| Minute Beep            | . 159 |
| Network                | 159   |
| Mode Selection         | . 159 |
| Available List         | . 159 |
| Band Setting           | . 160 |
| Connection Mode        | . 160 |
| Security               | 160   |
| PIN Code               | . 160 |
| Phone Lock             | . 161 |
| SIM Lock               | .161  |
| Screen Lock            | .162  |
| Language               | 163   |
| Input Mode             | 163   |
| Flip Activate          | 163   |
| User Group             | 163   |
| Restore                | 164   |

| 5. Care and Maintenance | 165 |
|-------------------------|-----|
| 6. Troubleshooting      | 166 |

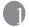

# Preparing Your Phone For Use

# **Inserting a SIM Card**

 Turn the phone over, and release the battery latch. Lift the battery off the phone.

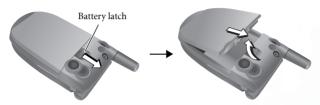

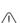

Do not remove the battery when the phone is on. Doing so could cause you to lose personal settings or data stored either on your SIM card or in the phone's memory.

Slide the SIM card in under the metal plate in the SIM card slot, with the SIM card's metal contacts facing down and the cut corner at the top right.

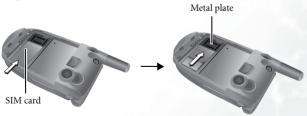

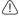

A SIM card can be easily damaged if its metal contacts become scratched. Therefore, take special care when holding or inserting it.

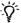

If you wish to remove the SIM card, you must first press down the stay, then push the SIM card out of the slot

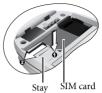

# Installing a Battery and Charging the Phone

 With the battery's metal contacts facing down, align the protruding tabs on the end with the holes in the battery bay of the phone. Then push the battery toward the end of the bay to insert the battery's tabs into the holes. Press down to click the battery in place.

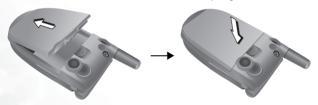

2. Insert the charger connector into the charger socket on the bottom of the phone. Make sure that the connector is inserted in the correct orientation (with the arrow pointing up).

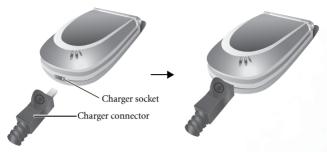

- 3. Insert the charger into a power outlet.
- Once the phone is fully charged, remove the charger from both the power outlet and the phone.

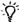

- Charging requires approximately 4 hours.
- When charging the phone while it is turned off, the external and main displays will be activated, and the status indicator light will flash blue (during the charging process, the external display will show the time and cycle through 3 animations, then turn off temporarily. This is normal.
- During charging, in the external display's battery indicator **!!!!** , the lines showing the battery power level will scroll until the battery is fully charged.
- · When charging while the phone is turned off, the main display

shows the

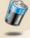

animation. If the charging is performed while the

phone is on, the main display shows the icon. The lines showing the battery power level will scroll until the battery is fully charged.

- After the battery is fully charged, the status indicator light will flash purple.
- When the battery is out of power, the phone will play an alert sound to remind you to recharge it and then will automatically turn off.

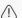

Do not remove the battery while the phone is charging.

### Turning the Phone On

- 1. Open the phone's flip.
- 2. Press and hold for to turn the phone on. The phone will display the welcome animation.

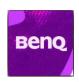

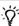

- You can select and set a welcome animation, image, or message that will display when you turn on your phone, as well as the music that will be played. Go to the menu: Settings \rightarrow Display \rightarrow Welcome Message. For details, please refer to page 152.
- If the welcoming music goes on too long, once the standby screen comes up, you can press for to stop playback.
- 3. Enter your PIN1 number. If you enter the PIN1 number incorrectly, press (Clear) to delete the incorrect numerals. Press and hold not delete all numerals that have been entered. After completing entry of your PIN1 number, press (or to confirm.
- The PIN (Personal Identification Number) is a password provided by a network operator with a SIM card. You need this password in order to use the SIM card

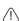

If you enter the PIN incorrectly 3 times in a row, the SIM card will lock down and no longer be usable. If this happens, you must enter the PUK (Personal Unblocking Key) for that SIM card in order to unlock it. Please contact your network operator to obtain a PUK.

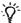

★ To cancel PIN password authentication, go to the menu Settings → Security → PIN Code → PIN1 Code. Please see page 160.

4. When the PIN code entered has been accepted, the phone will

automatically search for the designated network. This search process may take a few seconds.

5. The phone will then ask you whether you wish to activate the phone book stored in the phone's memory or on your SIM card. Press to highlight the desired phone book and then press

(IN) to open the phone book you have selected.

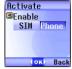

6. After you open the phone book on the SIM card, any data you browse, store, or delete will be from the SIM card's phone book. If you open the phone book in the phone's memory, any data that you view, store, or delete will be from the phone's phone book.

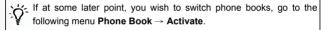

- 7. The standby screen will be displayed, as well as network signal strength and the name of the network operator. You can now use the phone.
- If the phone cannot detect the network, the on-screen signal strength meter will show no bars.
- If the phone links to a network that you are not authorized to use, the signal strength meter will show a level of zero. You will only be able to make emergency calls.

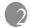

# **Output** Getting to Know Your Phone

### Your Phone at a Glance

The figure below shows the main parts of your phone:

#### Front view 1

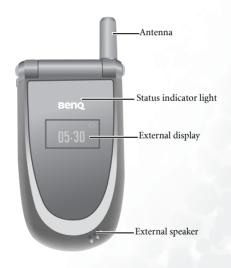

#### Front view 2

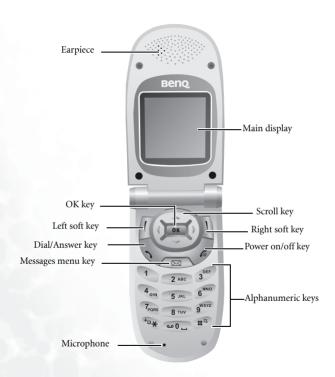

#### Side and back views

### Hands-free headset/Data cable jack

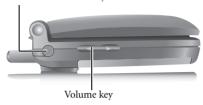

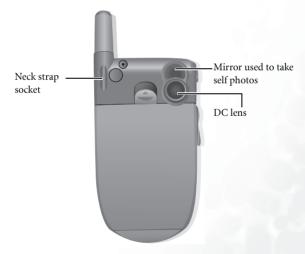

# **Active Flip Feature**

Opening the flip allows you to answer an incoming call. Closing the flip ends a call, cancels dialing, or rejects an incoming call.

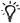

You can turn the active flip feature on or off. To do so, go to the menu: Settings → Flip Activate.

# **Status Indicator Light**

The status indicator light has the following functions:

- Flashes blue when the phone detects a network or is charging.
- Flashes purple when the battery is fully charged.
- Flashes blue rapidly when there is an incoming call.

To turn off the status indicator light, you must start up the power saving mode. Go to this menu: Settings → Power Saving Mode.

### **Standby Screen**

### **External Display**

When the flip is closed, the external display's status bar will show icons for network signal strength, battery power, and alarm (if active). The current time and an animation will appear in sequence. The external display can also alert you to incoming calls, text messages, and missed calls.

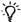

- If you wish to set the time shown on the external display, go to the menu Settings → Date & Time → Time. See page 145.
- In the default setting, the external display will show the time and several animations in sequence for one cycle. The external display will then temporarily power off. After it has powered off, you can turn it back on by pressing either the up or down arrow on the volume

key old located on the left side of the phone.

- You can set the external display's cycling mode by using the menu
   Settings → Display → OLED Duration. See page 153.
- You can choose the animations to be shown on the external display by using the menu: Settings → Display → OLED Animation Setting. See page 154.
- You can go to the menu Settings → Profiles → Personal to change the name of the profile to your own user name. When this profile is activated and the phone's flip is opened, your own name will appear on the external display. For details, see page 148.

# Icons in the External Display's Status Bar

| Icon     | Function        | Description                                                                                                    |
|----------|-----------------|----------------------------------------------------------------------------------------------------|
| Yall     | Signal strength | Signal strength of the network. The more bars indicated, the stronger the signal.                                                                                                    |
| <b>.</b> | Battery status  | Shows the current level of battery power. The more bars indicated, the more power that remains. Four bars: fully charged. No bars: immediate charging needed. When charging the phone, the icon will scroll through the bars until the battery is fully charged. |
| ☑        | Text message    | Shows that a text message is being received or that there are unread text messages. If the icon for flashes, this indicates that the SIM card's text message memory is full. For information about the text message function, see page 62, "Messages Menu".      |
| 00       | Voicemail       | Indicates that there are voicemails (this icon will only appear if the function is supported by your network vendor).                                                                                                    |
| œ        | Alarm           | The alarm is turned on. To set the alarm, go to the menu <b>Tools</b> $\rightarrow$ <b>Alarm Clock</b> . See page 107.                                                                                                    |
| 24       | Vibrating alert | In the standby screen, press and hold down the $\boxed{1}$ key to activate the vibrating alert. See page 52, "Using the Silent Profile".                                                                                                    |
| g,ş      | Normal          | Shows that the <b>Normal</b> profile is in use. To set the profile, go to this menu: <b>Settings</b> → <b>Profiles</b> . See page 147.                                                                                                    |
| 28       | Meeting         | Shows that the <b>Meeting</b> profile is in use.                                                                                                    |

| Icon | Function  | Description                                                                                                    |
|------|-----------|----------------------------------------------------------------------------------------------------|
| ₹8°  | Outdoors  | Shows that the <b>Outdoors</b> profile is in use.                                                                                                    |
| 0    | Personal  | Shows that the <b>Personal</b> profile is in use.                                                                                                    |
| റ    | Handsfree | Shows that the <b>Handsfree</b> profile is in use.                                                                                                    |
| į.   | Divert    | Shows that the call divert function is active. To set the call divert function go to the menu <b>Settings</b> → <b>Call Settings</b> → <b>Call Divert</b> . See page 155. |
| Δ    | Roaming   | Roaming has been activated (not your regular network)                                                                                                    |

### Main Screen

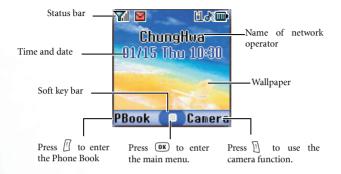

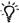

- You can set the animation or image you wish to use as wallpaper when the phone is in standby mode by going to the menu Multimedia → Picture or Animation. Alternatively, you can go to the menu Settings → Display → Wallpaper. See page 134 and page 151.
- To set the current time and date, as well as the format in which they will be shown in the main display's standby screen, go to the menu Settings → Date & Time. See page 145.
- You can go to the menu Settings → Profiles → Personal to change the name of the profile to your own user name. When this profile is activated, your own name will appear in the standby screen on the main display. For details, see page 148.
- For enhanced security, you can use the screen lock function. Go to the menu Settings → Security → Screen Lock. If the screen lock is activated, and you have not performed any tasks with the phone for a set time, the phone will automatically bring up the screen lock image. The purpose is to protect any personal data on your phone from being read by other persons. To restore the original display screen, you must enter a password that you provide for this function. For details on settings, see page 162.
- After the standby screen remains for 10 seconds, the soft key bar, time and date, as well as all the other words currently displayed will automatically disappear, showing the full-screen wallpaper. You can also press to display/hide the status bar and words normally shown on the standby screen.

# Icons in the Main Display's Status Bar

| lcon    | Function        | Description                                                                                                    |
|---------|-----------------|----------------------------------------------------------------------------------------------------|
| Yal     | Signal strength | Signal strength of the network. The more bars indicated, the stronger the signal.                                                                                                    |
| <b></b> | Battery status  | Shows the current level of battery power. The more bars indicated, the more power that remains. Four bars: fully charged. No bars: immediate charging needed. When charging the phone, the icon will scroll through the bars until the battery is fully charged. |
| G       | GPRS network    | GPRS services have been activated on your SIM card.                                                                                                    |
|         | Text message    | Shows that a text message is being received or that there are unread text messages. If the icon appears in red, this indicates that the SIM card's text message memory is full. For information about the text message function, see page 62, "Messages Menu".   |
| 020     | Voicemail       | Indicates that you have voicemail messages (this icon will only appear if the function is supported by your network operator).                                                                                                    |
| ğ       | Alarm           | The alarm is turned on. To set the alarm, go to the menu <b>Tools</b> $\rightarrow$ <b>Alarm Clock</b> . See page 107.                                                                                                    |
| 11      | Line in use     | Shows the number of the line currently in use. To set the line, go to the menu <b>Settings</b> → <b>Call Settings</b> → <b>Active Line</b> . For details, see page 158.                                                                                          |

| Icon | Function  | Description                                                                                                    |
|------|-----------|----------------------------------------------------------------------------------------------------|
| Ø    | Vibrate   | In the standby screen, press and hold 1 to activate the silent profile. See page 52, "Using the Silent Profile".                                                              |
| ak   | Normal    | Shows that the <b>Normal</b> profile is in use. To set the operating mode, go to the menu <b>Settings</b> → <b>Profiles</b> . See page 147.                                   |
|      | Meeting   | Shows that the <b>Meeting</b> profile is in use.                                                                                                    |
| *    | Outdoors  | Shows that the <b>Outdoors</b> profile is in use.                                                                                                    |
| 9    | Personal  | Shows that the <b>Personal</b> profile is in use.                                                                                                    |
| Ç    | Handsfree | Shows that the <b>Handsfree</b> profile is in use.                                                                                                    |
| له   | Divert    | Shows that the call divert function is active. To make settings for this function, go to the menu <b>Settings</b> → <b>Call Settings</b> → <b>Call Divert</b> . See page 155. |
| Δ    | Roaming   | Roaming has been activated (not your regular network)                                                                                                    |

### Using the Keys in the Standby Mode

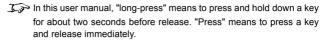

The chart below is meant only to introduce the commands accessible with keys when the phone is in standby mode. For information on other key commands available in other operating modes, see the pertinent sections in this user manual.

### **Function keys**

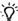

- •When any key is pressed, the phone will provide aural feedback through keypad tones. To activate or cancel this aural feedback, enter the menu Settings → Profiles. Scroll to the profile currently in use and press ☐ (Edit). Then select Keypad Tone. You can also go to Settings → Audio → Keypad Tone to turn the aural feedback on or off. See page 149 and page 154.
- After turning the phone on, press any key to activate keypad and display backlighting. To turn the backlighting on or off, and to set the duration of backlighting, go to Settings → Display → Backlight Setting. See page 153.

| Key | Commands and functions                                                                                                    |
|-----|----------------------------------------------------------------------------------------------------|
| (c) | Power on/off key  •Long-press to turn the phone on or off.  •Press this key to reject incoming calls or cancel a call being dialed.                                                                                                    |
| Ø   | Send/Answer key     Press to send or answer a call.     Long-press and your phone will automatically call the last number dialed.     Press to access the list of last missed/dialed/received calls.                                                    |
| OK  | OK key  • Press to open up the main menu and show its first item.                                                                                                    |
|     | Left soft key  • Press to access the Phone Book (when PBook is shown).  • Press to save the phone number keyed in from the standby screen to the Phone Book (when Save is shown).                                                                       |
| Ū   | Right soft key  Press this key to use the camera function (when Camera is shown).  Press this key to delete entered digits one by one; long-press to delete all digits entered (when Clear is shown).  Long-press to turn the silent profile on or off. |

| Key              | Commands and functions                                                                                                    |
|------------------|----------------------------------------------------------------------------------------------------|
|                  | Scroll key                                                                                                    |
|                  | • Press ( ) to open the main menu and show its first item.                                                                                                    |
|                  | • Press  to enter the menu for function and phone number shortcuts. For information about the shortcuts menu, see page 58.                                                                       |
|                  | ◆Long-press                                                                                                    |
|                  | ●Long-press   to activate the voice memo function.                                                                                                    |
|                  | Messages menu key                                                                                                    |
|                  | Press this key to enter the Messages menu. For a description of the Messages menu, see page 62.                                                                                                  |
|                  | Asterisk key                                                                                                    |
| <del>(+0*)</del> | Press this key to enter an asterisk " * ".  To make an international call, long-press this key until the display shows "+" ,Then enter the recipient's country code, area code and phone number. |
| @O               | Voicemail key                                                                                                    |
|                  | ●Long-press to dial your voicemail number.                                                                                                    |
| #13              | # key  Press to enter "#".  For extensions: After entering a phone number, long-press to enter a "P" and then enter the extension number.                                                        |

| Key         | Commands and functions                                                                                                    |  |  |
|-------------|----------------------------------------------------------------------------------------------------|--|--|
| 1 ~ (gwxyz) | Alphanumeric keys  • Press to enter digits in a phone number. • Shortcut key: Long-press a key to immediately access the function, or dial the number, that it represents. See page 58, "Shortcuts Menu".                                                                                                    |  |  |
|             | Volume key  Long-press the upper or lower portion of this key, located on the left side of the phone, to adjust the ring tone volume. Press the upper portion of this key or to increase the volume. Press the lower portion of this key or to decrease the volume.  When there is an incoming call, long-press the upper portion of the volume key to reject the call; long-press the lower portion to turn off the ring tone. |  |  |

### Alphanumeric keys

| Key              | Digit | Key               | Digit/Symbol/Function                         |  |
|------------------|-------|-------------------|-----------------------------------------------|--|
| 1                | 1     | 7 <sub>PQRS</sub> | 7                                             |  |
| 2 ABC            | 2     | <b>8</b> TUV      | 8                                             |  |
| 3 <sup>DEF</sup> | 3     | 9 <sup>wxyz</sup> | 9                                             |  |
| 4 <sub>GH</sub>  | 4     | @O-               | 0                                             |  |
| 5 JKL            | 5     | <del>+</del> •*   | * + (long-press)                              |  |
| 6 <sup>MNO</sup> | 6     | #3                | # P(long-press after entering a phone number) |  |

Long-pressing an alphanumeric key will access the function it represents, or dial the number that has been assigned to it (shortcut function).

# Menu Navigation

When the phone is in standby mode, press ( or to bring up the main menu and highlight the first item in that menu: **Phone Book**.

For details on how to use the various functions listed in the menu, see page 93, "Menus".

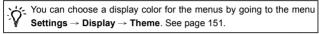

### Main menu

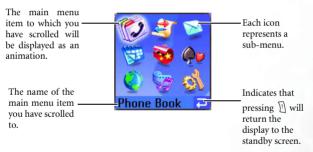

### Sub-menus

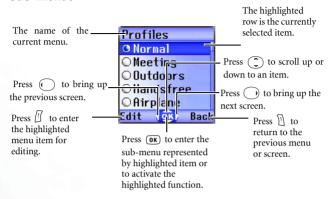

### Pop-up menus

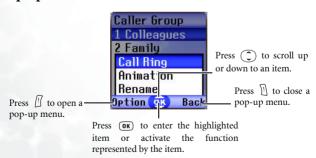

# Turning a function on or off

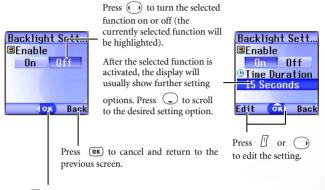

Press **OK** to confirm the setting.

# Menu navigation example

The example given below demonstrates how to use menus to change the language setting.

### Regular access

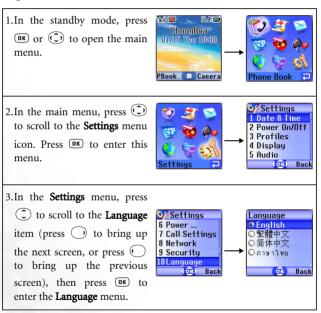

4. Press (2) to scroll to the Saving... Language language you wish to use. O English ○繁體中文 Then press OK to confirm ○简体中文 your selection. If, for example, you wish to set English as the OR Back display language, scroll to Settings highlight English, and then 6 Power ... 7 Call Settings press OK. The display will 8 Network automatically return to the 9 Security 101 anguage Settings menu, displayed in OK Back English. 5.Press (Back) repeatedly or press once to return to the standby screen.

### Access through number shortcuts

1.In the standby mode, press

OK or © to bring up the main menu.

PBook © Camera

Phone Book ?

2. The location of items in the main menu corresponds to the position of the to we keys in the alphanumeric keypad. Thus, pressing will bring up the **Settings** menu.

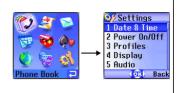

3.In the **Settings** menu, the alphanumeric keys 1 to 10. Since **Language** is item number 10 in the Settings menu, pressing 0 will bring up the **Language** submenu.

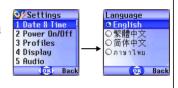

4.Press the alphanumeric key that corresponds to the language you wish to select, as it is listed in the Language sub-menu. For example, if you wish to set English as the display language, press 1.

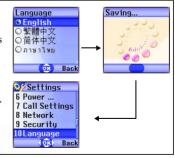

5.Press (Back) repeatedly or press once to return to the standby screen.

### Main menu map

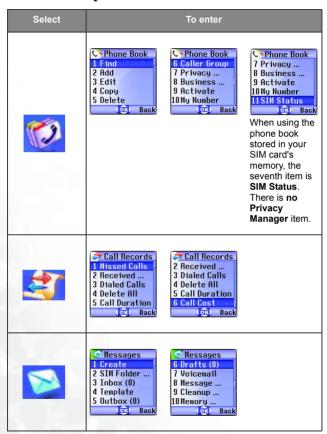

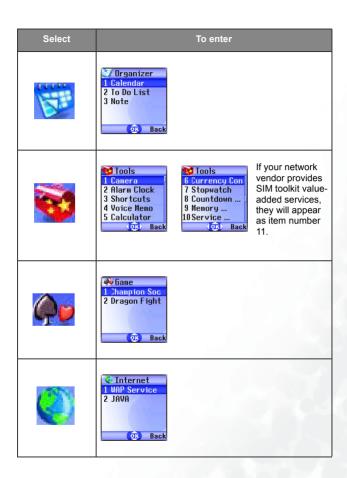

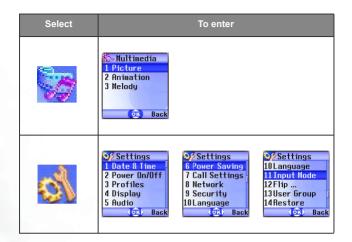

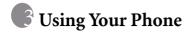

# Making a Phone Call

Open the flip and make sure that the standby screen is shown on the main display. Enter the desired number using the alphanumeric keys

During a call, you can use the options. See page 49, "Call Menu".

To modify a phone number that you have entered, press  $\Box$  (**Clear**) to delete individual digits. Long-press  $\Box$  (**Clear**) or press  $\frown$  to delete all digits entered and return to the standby screen.

# **Ending a Phone Call**

Press 🕏 or close the flip to end a call. The display will show the total call time, and then return to the standby screen.

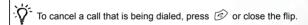

- If the flip function has not been activated, you cannot end a call or cancel dialing by closing the flip. To activate or cancel the flip function, go to the menu Settings → Flip Activate.
- If you also have a call waiting or on hold, after you press 
  in the display will show a menu to allow you to choose the call you wish to end.

# **Answering a Phone Call**

When a call is received, your phone rings or vibrates, with the display showing the caller's number (if supported by your network vendor). If the caller is a contact stored in the Phone Book, the phone will show the name recorded in the Phone Book.

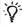

- If the caller is a member of a caller group, the ring tone assigned to this group will sound. The display will show the animation that is associated with this group as well, to help you identify the caller.
  - For information on how to set up caller groups in the Phone Book, see page 38, "Adding Contacts to the Phone Book".

Depending on whether your phone's flip is open or closed, you can do one of the following to answer a call:

- If the flip is closed, opening it will allow you to answer the call.
- If the flip function has not been activated, you cannot answer a call by opening the flip. To activate or cancel the flip function, go to the menu Settings → Flip Activate.
- If the flip is already open, press to answer the call.
- If you wish to change the answering mode so that you can press any key to answer a call, go the menu **Settings** → **Profiles**. After selecting the currently active profile, press (Edit) and go to **Answer Mode** → **Any Key**.

# Rejecting an Incoming Call

- Regardless of whether the flip is open or closed, you can reject an incoming call by long-pressing the upper portion of the volume key
  - on the left side of the phone.
- If the flip function has not been activated, you cannot close the flip to reject an incoming call. To activate or cancel the flip function, go to the menu Settings → Flip Activate.

# Turning Off the Ring Tone for an Incoming Call

Regardless of whether the flip is open or closed, you can temporarily mute the ring tone for an incoming call to avoid disturbing others. To

# Making an International Call

- Enter the outgoing international call code, or long-press "+" appears on the display.
- 2. Enter the recipient's country code, area code and phone number. Dial the call by pressing 🕥 .

# Making an Emergency Call

To call emergency services, enter 112 (the international emergency number) and then press to dial the call. You can make an emergency call even if your phone is locked or cannot access your network, or there is no SIM card inserted, so long as you are within range of a network of the type supported by your phone.

# **Dialing an Extension Number**

After you enter a telephone number, long-press (#\$\vec{\psi}\$), The phone display will show "P". At this point, you can enter the desired extension number, and then press (\$\vec{\psi}\$ to dial it.

# **Speed Dialing**

You must assign a number key as the shortcut for a particular phone number in order to use speed dialing for that phone number. For information on how to set up a shortcut, see page 58, "Shortcuts Menu".

After you have assigned a number key to serve as the shortcut key for a particular phone number, you can long-press this key when the phone is in the standby mode to dial the corresponding phone number. For example, if you have selected (2 as ) as the shortcut key for a certain phone number, long-pressing (2 as ) will dial this number.

# **Voice Dialing**

- 1. In the standby mode, long-press 🕥 .
- 2. After a beep, when the display shows the "Recording…" screen, you can speak the voice dialing prompt for the number you wish to dial. Once the phone has correctly identified the contact associated with this voice dialing prompt, two situations may occur:

- a. If there is only one phone number stored for the contact identified, your phone will automatically dial this number.
- b. If there are two or more phone numbers stored for the contact identified, the display will show the contact's Phone Book data.

  You can then scroll to the number you wish to dial, pressing or or or to make the call.
- To use voice dialing to make a call, you must have stored a voice dialing prompt for the desired number in Phone Book. For details, see page 38, "Adding Contacts to the Phone Book".

# Listening to Voicemails

When your voicemail inbox contains new messages, your network vendor will send a text message notifying you that you have new voicemail messages (if the network vendor supports it, the icons and will be shown in the external and main display's status bars, respectively. There are two ways to access and listen to voicemail:

- 1. When the phone is in standby mode, long-press \_\_\_\_\_ to directly dial the voicemail phone number and listen to your voicemail messages.
- 2. Go to the menu **Messages** → **Voicemail** to dial the voicemail number.
- If the voicemail number is not stored on your SIM card or in the phone itself, you will not be able to access your voicemail by long-pressing .Generally speaking, network operators will store the voicemail number on a SIM card before giving it to you. If so, you will be able to dial your voicemail number by long-pressing .when the phone is in standby mode, without needing to first manually store this number. If however your network vendor did not store the number on your SIM card, you will need to do this yourself. To save or modify a voicemail phone number, go to the menu Messages > Message Settings > Voicemail No.

### **Phone Book**

### Adding Contacts to the Phone Book

The Phone Book will have different formats and data headings depending on whether you have chosen to use a phone book stored on your SIM card or in your phone's memory.

The phone book in your phone's memory can store up to 500 contacts. The capacity of a phone book on your SIM card depends on the particular service provided by your network vendor.

#### SIM card Phone Book

1. In the standby screen, enter the phone number that you wish to store, then press [] (Save). The screen will show the Phone Book data fields for a new contact.

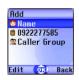

2. Press (to scroll to the contact data field that you wish to edit.

Press (Edit), or simply begin keying in data to enter and edit the currently selected field. After completing data entry and settings, press (K) to store the data for this contact.

The data fields provided by a SIM card phone book are as follows:

| ф | The contact's name.                |
|---|------------------------------------|
| 2 | The contact's mobile phone number. |

Used to select a caller group for the contact. Press  $\bigcirc$  to select a group and then press  $\bigcirc$  $\mathbb{C}$ .

When there is an incoming call from this contact, the ring tone assigned to this group will sound and the display will show the animation/image associated with the group.

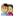

- **∑** To set a ring tone and animation/image for each caller group, go to the menu **Phone Book** → **Caller Group**. See page 94.
- → You can also go the menu Phone Book → Caller Group to set a caller group for a contact.

### Phone Book in the phone's memory

1. In the standby screen, enter the phone number you wish to store, and then press ① (Save). The display will show the default data fields for a new contact.

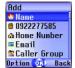

- 2. In the contact data screen, scroll to the data field that you wish to edit, and then press ( (Options) to bring up a pop-up menu. You can then use the following options with the contact data:
- Edit: Edit the information in the selected field.
- In the contact data screen, press or begin entering data to directly edit the data in the currently selected field.

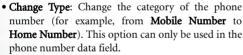

- Add New Field: Adds other data fields for a contact.
- Delete Field: Removes the selected data field.

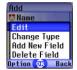

3. After completing the data for the various fields, you must press **OK** 

| ın (       | in order for the contact's data to be stored in the Phone Book.                                                                                                    |  |  |  |  |
|------------|----------------------------------------------------------------------------------------------------|--|--|--|--|
| J.jo       | If you do not wish to save a modified Phone Book record, press $\ \ \ \ \ \ \ \ \ \ \ \ \ \ \ \ \ \ $                                                                                                    |  |  |  |  |
|            | or [] (Back) to abort.                                                                                                    |  |  |  |  |
| I          | You can also add a new contact by going to the menu ${\bf Phone}\;{\bf Book}$                                                                                                    |  |  |  |  |
|            | → Add.                                                                                                    |  |  |  |  |
| • The      | default data fields for a contact are as follows:                                                                                                    |  |  |  |  |
| 由          | The contact's name.                                                                                                    |  |  |  |  |
| R          | The contact's mobile phone number.                                                                                                    |  |  |  |  |
|            | The contact's home phone number.                                                                                                    |  |  |  |  |
|            | The contact's e-mail address.                                                                                                    |  |  |  |  |
| <u>@a</u>  | Used to assign a contact to a caller group. Press 🛈 to select a                                                                                                    |  |  |  |  |
|            | group, and then press <b>OK</b> .                                                                                                    |  |  |  |  |
| <b>q</b> p | Used to assign a voice dialing prompt to a phone number. After the beep, speak the contact's name into the microphone. After it is successfully recorded, the phone will play back this voice dialing prompt. |  |  |  |  |
|            | ddition to the contact data fields described above, you can also                                                                                                    |  |  |  |  |
|            | the data fields listed below by pressing ① ( <b>Option</b> ) when the ne Book screen is visible and then selecting <b>Add New Field</b> .                                                                     |  |  |  |  |
|            | The contact's mobile phone number.                                                                                                    |  |  |  |  |
|            | The contact's home phone number.                                                                                                    |  |  |  |  |
|            | The contact's work phone number.                                                                                                    |  |  |  |  |
|            |                                                                                                    |  |  |  |  |

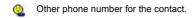

The contact's home address.

The contact's work address.

The contact's company name.

The contact's department name.

The contact's job title.

曲

Used for notes about the contact.

Used to mark dates of special significance associated with the contact.

Used to set a ring tone for the contact. When there is an incoming call from the contact, the phone will play this ring tone.

A ring tone set in this field will replace the one associated with the contact's caller group, if any.

Used to set the animation/image that will appear on the phone's display when there is an incoming call from the contact.

The animation/image set in this field will replace the animation/image associated with the contact's caller group, if any.

### Finding Contacts in the Phone Book

In the standby mode, press (PBook) to display contacts stored in the Phone Book.

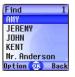

There are two ways to locate a specific contact in the Phone Book:

- Press 🗘 to scroll through the names (listed in alphabetical order) until the one you want is highlighted.
- Press the alphanumeric key that corresponds to the first letter of the name you wish to locate the appropriate number of times. For instance, if the name starts with "K", you would press \*\* twice for "K". The names starting with "K" will appear, with the first one highlighted. Press \*\* to scroll to the name you want.
- You can also go to the menu **Phone Book** → **Find**, and then enter the full name or the first letter of the name to locate a contact.

When the desired contact's name is highlighted, you can do one of the following:

- Press 🕤 to dial the first phone number saved in that contact.
- Press (Option) to bring up a pop-up menu, which contains the following items:
  - Edit: Edit the Phone Book data for this contact. When you are finished, press OK. For more information on editing, see page 38.
  - If you do not wish to save a modified Phone Book record, press  $\mathbb{N}$  (**Back**) or  $\mathfrak{D}$  to abort.
  - Copy to SIM (Phone): If you are currently using a phone book stored in the phone's memory, you can copy the contact's data to the phone book stored on your SIM card. Conversely, if you are currently using a phone book stored on your SIM card, you can copy the contact's data to the phone book stored in the phone's

#### memory.

- The only information that can be copied from a phone book stored in the phone's memory to the one on your SIM card is a contact's name, phone number, and caller group. If a contact has more than one phone number associated with it, when that contact's data is copied from the phone to the SIM card's phone book, each phone number will be stored as separate contact.
- Delete: Erases the contact's data from the Phone Book.
- Send vCard: Attaches the contact's data to a message and send it to others. For details on writing and sending a message, see page 64.

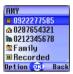

- lacktriangle Scroll to the number that you wish to dial, and then press  $\bigcirc$  or  $\bigcirc$  OK .
- Scroll to the desired data field. If the complete contents cannot be displayed on the screen, or there is no content to display (for example, **Note** ⇒ ), press → to display the complete contents (if the data field is for a voice dialing prompt → you can press → to play the sound of this voice dialing prompt.
- Press ☐ (**Option**) to bring up a pop-up menu that contains the following items:
  - **Edit**: Used to edit the Phone Book data for this contact. For information on editing, see page 38.
  - If you do not wish to save a modified Phone Book record, press \(\bar{\bar{N}}\) or \(\beta\) (Back) to abort.
- 44 Using Your Phone

- Copy to SIM (Phone): If you are currently using a phone book stored in the phone's memory, you can copy the contact's data to the phone book stored on your SIM card. Conversely, if you are currently using a phone book stored on your SIM card, you can copy the contact's data to the phone book stored in the phone's memory.
- Delete: Erases the contact's data from the Phone Book.
- Send: Dial the currently highlighted number.

### Using a Location Number to Access a Contact's Data

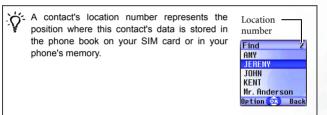

To access data for a contact while the phone is in standby mode, enter the location number for this contact, and then press (#\*). The display will show the data for the contact stored at this location.

For example, to display the contact data stored in the fifth position in the Phone Book, you would press (5) and then (#\$\sqrt{1}\$). When the contact's data appears, you can perform the following tasks:

- Scroll to the number that you wish to dial, and then press or
- Press (Option) to edit, copy, or delete the data for this contact, or dial the currently highlighted number (equivalent to the Send option).

# Last Missed, Dialed, and Received Calls

There are two ways you can view the last missed, dialed, and received calls on your phone, as well as information on their date and time:

- If there have been any missed calls, the display will show a missed call message along with the number of calls that were missed.
   Press (View), and then press to scroll to the desired phone number.
- In the standby mode, press to view the list of the most recent missed, dialed, and received calls. Press to scroll to the desired phone number.

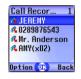

The icon will appear beside missed calls; the icon will appear beside dialed calls; the will appear beside received calls

- If a phone number has already been stored in the information for a contact in the Phone Book, the display will show the name of this contact
- If a call for the same number has been missed, dialed, or received two or more times, a note such as "x02" will appear beside the record of the call to show the number of times it was missed, dialed, or received.
- If your network operator is not able to display a certain call's number, the list will not show a number for the call.

When the number for a missed, dialed, or received call is highlighted, you can perform the following tasks:

- ullet Press  $\bigodot$  to re-dial the number.
- Press (Option) to bring up a pop-up menu:
  - Call: Dial the phone number.
  - Save (Edit): If the phone number for the call has not been stored in the Phone Book, select the Save option to create a contact for this number in the Phone Book. If this phone number is already stored under a contact in the Phone Book, select the Edit option to edit this information for this contact. For information about editing Phone Book data, see page 38, "Adding Contacts to the Phone Book".
  - **Delete**: Erases the record of the call from the list.
  - Delete All: Erases all the calls in the list.
- Press OK to display the details on this call.

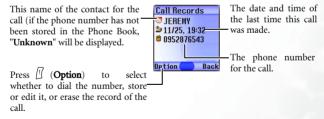

# **Operations During a Call**

The following options marked with an asterisk (\*) are dependent on network support on may require a subscription.

# **Adjusting the Earpiece Volume**

During a call, you can press the volume key on the left side of the phone to adjust call volume.

#### Mute

Press  $\[ \]$  (**Mute**) to turn off the microphone. The person on the other end of the line will not be able to hear your voice. To restore the microphone's function, press  $\[ \]$  (**Unmute**).

# Putting a Call on Hold\*

- 1. When the only call is active:
  - a. Press [] (**Hold**) to hold this call.
  - b. Press 🕏 to end this call.
- 2. When the only call is on hold:
  - a. Press (Unhold) to resume the call.
  - b. Press 🕏 to end this call.
- 3. When there is an active call and a call on hold.
  - a. Press (Swap) to resume the call that is on hold, and put the active call on hold.
  - b. Press 🕏 to show on the display a list of calls that you can

### Making a Second Call\*

Enter a phone number, or select one from the phone number or call record, and then press  $\bigcirc$  to dial it. The currently active call will automatically be placed on hold. However, if there is already one active call and another on hold, this action will fail.

# Call Waiting\*

If there is an incoming call while you are on the phone, a tone will sound through the earpiece and the display will show that a second call is currently waiting. You can handle the waiting call and currently active call in the following ways:

- 1. Answer the waiting call: Press The currently active call will automatically be placed on hold. However, if there is already another call on hold, a menu will appear on the display allowing you to select a call to end and then answer the waiting call.
- 2. Reject the waiting call: Press 🕝 or 🗓 (**End**). Pressing 🗓 (**End**) will immediately reject the waiting call; pressing 🕝 will bring up a menu on the display that you can use to select a call to end.

### Call Menu

If you press (IK) during a call, it will bring up the call menu. Press to scroll to the desired item (press (IK) to scroll through the menu page by page) and then press (IK) to enter that item; press (IK) (Back) to return to the pervious menu; press (IK) to return directly to the call menu.

Items marked with an asterisk (\*) depend on network support and may require a subscription.

#### **Phone Book**

Accesses data in the Phone Book. For details, see page 38, "Phone Book".

#### Call Records

Allows you to view information on missed, received, and dialed calls. See page 46, "Last Missed, Dialed, and Received Calls".

### Conference\*

Conference calls allow you to converse with more than one party at a time. The conference menu contains the following options:

The maximum number of parties that can be accommodated during a conference call depends on the particular service provided by a network vendor.

### Hold/Unhold/Swap\*

Toggles the call status.

### Join/Private

Adds a party that is on hold to the current conference call, or isolates a single party in a conference call and puts all other parties on hold.

#### **Forward**

Allows two parties to connect, while ending one's own call (one of the two parties may be involved in an active call while the other is either on hold or being dialed), so as to allow the two parties to have their own call.

#### Send DTMF

When the phone is connected with other devices or services, you can send DTMF (Dual Tone Modulation Frequency) strings. DTMF strings are keypad tones that can be sent via the microphone as you dial another number. Your phone will emit the tones in order to communicate with answering machines, pagers, computerized telephone services, and so forth.

Enter the phone number and then press **OK** to send the DTMF string.

### **End Call**

#### End All

Ends all calls, whether active or on hold.

#### **End Active**

Ends only the active call.

#### End Hold

Ends only a call or calls on hold.

#### **End One**

Ends only a single call.

# Hold/Unhold/Swap

Toggles the call status.

### Mute/Unmute

Activates/cancels the silent mode.

#### SMS

Enters the SMS (Short Message Service — i.e. text message) menu. For details on the SMS menu, see page 62, "Messages Menu".

#### Calculator

Allows you to use the calculator. For information about the calculator, see page 109.

#### STK

Brings up the menu for the STK (SIM Toolkit) services provided by your network vendor.

# **Using the Silent Profile**

From the standby screen, you can long-press  $\[ \]$  to activate the Silent profile. Once it is activated, the phone will alert you to an incoming call by vibrating with no ring tone.

- When you long-press ① to activate the Silent profile, the phone will vibrate for one second. The icon 🍇 will appear in the main display's status bar (the external display will show 🏖 ) to remind you that your phone is currently using the Silent profile.
- To cancel the Silent profile and restore the previously active vibrant and ring tone settings, long-press

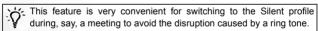

To set and select a profile, please enter the main menu's **Settings** → **Profiles**. See page 147.

### **Camera Function**

You can take photos using your phone's embedded camera, and save them to your phone's memory for use as wallpapers on the standby screen, or send them to others through MMS.

 From the standby screen, press (Camera), which will bring up the view finder.

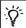

You can also use the camera by going to the menu: Tools -> Camera.

- 2. Press  $\square$  (**Option**) to make the following settings for the camera:
  - **Resolution**: Set the desired resolution for photo taking. You have the following resolution values to choose from:

| Option | Represented Resolution |  |  |
|--------|------------------------|--|--|
| High   | 640 x 480              |  |  |
| Medium | 320 x 240              |  |  |
| Low    | 160 x 120              |  |  |
| Lowest | 80 x 60                |  |  |

- The Face Mask option below will not be available if resolution is set to Low (i.e. 80 x 60).
- Light Condition: Based on the light conditions of the environment selected in this option, the camera will automatically adjust the its color balance in order for you to take best-quality pictures.
- Free Space: Shows the amount of remaining available memory for storing photos.

- Face Mask: After you have selected this option, the camera's view finder will display a mask that is used to position the face of the person being photographed in good focus, in order for you to later obtain the best results when changing the person's facial expressions using the Face Morph function. See page 55 for details. To cancel the Face Mask function, press (Option), and then select Normal Preview.
- 3. After you have completed necessary camera settings, press (Back) to return to the view finder screen, and when the object is in focus, press (N) to shoot the object. The photo will then show up on the main display.

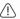

#### Please note the following while shooting photos

- The external camera does not have a flash. Please take photos in a well-lit area.
- When taking photos, do not block or touch the camera lens on the back of the phone.
- Always shoot your object with the source of light behind you.
- Do not shake the phone when taking photos.
- Please be sure that the lens is perfectly clean before taking photos.
   Use a soft cloth to wipe the lens if it is not clean.
- 4. Press ☐ (Save) to save this photo to the menu: Multimedia → Album. If you are not satisfied with this photo, press ☐ (Back) to take a new photo. After you have saved a photo to the phone's memory, you can manage this photo using the options below:
  - Send Photo: This option enables you to send this photo to others through MMS. You can also do so by either selecting the menu:
     Messages → Create → MMS, or by selecting Multimedia → Album. For details on using the MMS function, see page 67.

- Set to Wallpaper: Designates this photo as the wallpaper for the main display's standby screen. You can also do so by using the menu: Multimedia → Album, or by using Settings → Display → Wallpaper → Photo. See page 140 and page 151.
- Set to Phonebook: You can use this photo as a phone book contact's visual caller ID. When there is an incoming call from that contact, the phone's display will show this photo.
  - New Entry: Creates a new contact in the Phone Book and uses the photo as the new contact's caller ID.
  - Exist Entry: Uses this photo as an existing contact's caller ID.

    Select the contact you want and press (OK) to attach the photo to that contact.
- This function is only available for contacts saved in the phone memory's phone book. Please go to the menu: **Phone Book** → **Database** to select the Phone Book for use.
- **Rename**: Give this photo a new file name.
- A photo's name can't be left empty, nor can it share the same name with another photo already stored in your phone.
- Details: Shows the photo's name, date, resolution, and file size.
- Face Morph: If you have activated the Face Mask option before taking someone's photo, after that person's photo is taken and saved, you will be able to change that person's facial expression shown in the photo with this Face Morph feature, and then save photos showing different expressions of that person.

Please follow the steps below to perform the Face Morph function:

a. After pressing (IK) to select the Face Morph option, the screen will show "Press number key to change," and then will bring up the original photo with that person's face remaining unchanged. At this point, you can press a corresponding number key to generate the desired facial expression effects for the person's face. The chart below shows each number key and their matching expression effects:

| Key              | Expression | Key                      | Expression |
|------------------|------------|--------------------------|------------|
| 1                | Smile      | 7 <sub>PQRS</sub>        | Angry      |
| 2 ABC            | Young      | 8 TUV                    | Funny      |
| 3 DEF            | Slim       | <b>9</b> <sup>WXYZ</sup> | Alien      |
| 4 <sub>GH</sub>  | Kiss       | <b>∞</b> 0 −             | Koala      |
| 5 JKL            | Sleep      | † <b>®</b> *             | Monkey     |
| 6 <sup>MNO</sup> | Sad        | #3                       | Fox        |

- Press (Normal) to show the original photo without any expression effects added.
- b. Press to intensify/reduce expression effects. Intensity levels will be displayed at the top right corner of the screen ranging from 1 to 5; the default value is 2.
- c. When the photo shows desired expression effects for the person's face, press (OK), enter this new photo's file name,

- and then press  $\bigcirc$  to save this photo to the menu: Multimedia  $\rightarrow$  Album.
- d. After you have saved the photo showing the expression effects you want, the original photo will appear. You can then again press corresponding number keys to create more photos showing various facial expressions.

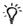

- You can also go to the menu: Multimedia → Album to configure expression effects for faces shown in the saved photos. See page 140 for details.
- The Face Morph function may not create desired outcomes when used to change your pets or dolls' facial expressions.

## **Shortcuts Menu**

You can use the Shortcuts menu to assign 9 alphanumeric keys as shortcuts to commonly used functions or frequently dialed numbers.

## **Entering the Shortcuts Menu**

From the standby screen, press to enter the Shortcuts menu. The numbers 1 to 9 displayed in the menu's default screen represent the corresponding 9 alphanumeric keys on the phone.

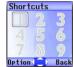

# **Setting Function Shortcuts**

1. In the **Shortcuts** menu, press ① to move the selection box to the number key you wish to use as a shortcut key ( ① is selected in the example on the right). You can also press the actual alphanumeric key ① to select it.

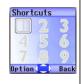

2. Press (Option) to bring up a pop-up menu, and use (note to select Add Function. Then press

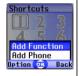

- 3. From the **Add Function** menu, press to select the function to be represented by the shortcut key , and then press . Alternatively, you can press a corresponding alphanumeric key to select the function you want.
- The functions listed in the **Add Function** menu are selected from various other menus. For details on these functions, see page 93, "Menus".

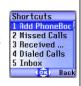

4. After has been set as the function shortcut key, the '1' icon in the shortcut menu screen will be replaced by the icon for the function assigned to 1. The top of the screen will display the name of the function currently assigned to this key.

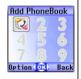

Repeat the above step to add or modify function shortcut key assignments.

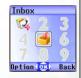

6. To cancel a shortcut key and restore the key's original function, use to move the selection box to the icon for the shortcut key that you wish to cancel, and then press (Option). Select **Delete** to cancel the shortcut.

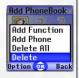

If you select **Delete All**, all shortcut settings will be cancelled.

## **Setting Phone Number Shortcuts**

1. The method for setting a phone number shortcut key is largely the same as for a function shortcut key. After selecting the shortcut key, press (Option) to bring up a pop-up menu. After selecting Add Phone, press (M) to confirm.

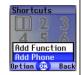

2. From the Phone Book, select a contact, and then press **OK**.

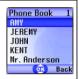

 Next, from the list of phone numbers for this contact, select the one that you wish to access through the shortcut key, and then press OK.

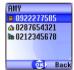

4. After you have set the shortcut key, the number icon for the key will be replaced by an icon representing a phone number shortcut. The upper part of the screen will display the name of the contact to whom the phone number accessible by the shortcut key belongs.

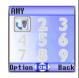

5. Repeat the above step to add or modify a phone number shortcut.

Different categories of phone numbers will be represented by different phone number shortcut icons.

Different categories of phone number shortcut icons.

## **Using Function and Phone Number Shortcuts**

There are two ways to use shortcuts:

- 1. From the standby screen, long-press to of to of to access the function represented by that key or dial the number it represents.
- 2. From the standby screen, press  $\fbox{1}$  (**GoTo**) to enter the Shortcuts menu. You can then:
  - a. Press to move the selection box to the icon corresponding to the desired key. Then press to access the assigned function or dial the assigned phone number.
  - b. Press the corresponding key to 9 to access the function represented by that key or dial the number it represents.

# Messages Menu

Besides SMS (Short Messaging Service) and EMS (Enhanced Messaging Service), your phone also supports MMS (Multimedia Messaging service). EMS allows your to insert simple graphics and ring tones in your message, while MMS enables you to send photos, colored graphics, and music using your phone.

From the standby screen, press to enter the **Messages** menu. You can also press (OK) when in the standby screen and then enter from the

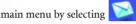

You can use this Message menu to read, edit and send SMS, EMS and MMS messages.

### Additional information about messaging

- Memory for storing messages is divided between SIM card memory and the phone's own memory. In the first level of the Messages menu, except for the SIM Folder option, messages saved in Inbox, Outbox, and Drafts are all stored in the phone's memory.
- When a new message is received, or when there are unread messages in the phone's or SIM card's memory, the ☑ icon will appear in the external display's status bar; the main display will show the ☑ icon in its status bar to remind you that you have unread messages.
- •When a message has arrived, it will be saved either to the the phone's memory or to your SIM card's memory, depending on the preferred memory you have selected in the menu: Messages → Message Settings → Short Message Settings → Save New Msg To (See page 80). Messages saved to the phone's memory will be stored in the menu: Messages → Inbox; messages saved to your SIM card's memory will be stored in the menu: Messages → SIM Folder → Inbox.
- If the phone's memory is already full, any new messages will remain stored in the SIM card's memory (in the menu Messages → SIM Folder → Inbox) until the SIM card's memory is itself full.

- If there is a flashing icon on the external display, and the main display shows a red icon , this means that the SIM card's message memory is full. When the SIM card's memory is full, your phone will not be able to receive any new messages. If this has occurred, when you go to the Messages menu, the display will show a "SIM Full!" message to remind you of the current situation.
- If the number of messages stored in the phone's memory has reached 500, when you enter the Messages menu, the "Message Full!" screen will appear. If there is less than 1K remaining in the phone's memory, the "Memory Insufficient!" screen will appear. In either of these two situations, any messages received will be saved to the SIM card, and you will no longer be able to edit any messages.
- If there is less than 50K remaining in the phone's memory, you will no longer be able to edit any MMS messages; if the amount of the phone's remaining memory is less than that required to save an incoming MMS message, the phone will not be able to receive that message.
- In the **Messages** menu, the number (such as "(1)", "(3)") following the name of each message folder represents the number of messages saved in that folder

The items in the **Messages** menu are as follows:

#### Create

#### **Short Message**

- Used to bring up the message editing screen so you can write a new message. Use the alphanumeric keys to enter text.
- For information on how to use the input methods provided by the phone for writing messages, see page 87, "Input Modes".

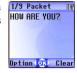

- If no text has been entered in the editing screen, press to return to the standby screen; if some text has been entered, pressing will bring up the prompt "Back to Idle?", to make sure you wish to abort the message being edited. If you press (Yes), you will return to the standby screen; if you press (No), you can continue writing the message.
- 2. When writing a message, press (Option) to perform the following tasks:
- **Insert**: You can insert the following types of objects:
  - Text: This is a list of templates that can be used instead of entering all the characters individually. You can use the factory default templates or templates of your own that you previously saved to the list.
  - To create your own quick message templates, go the menu  $\textbf{Messages} \rightarrow \textbf{Template} \rightarrow \textbf{SMS Template}. \text{ See page 78}.$

- **Picture**: You can select an EMS icon from the EMS icon library to insert into your message. Press to select the name of the icon you wish to insert, and then press (View) to view the icon. Press to insert the icon into your message.
- Animation: You can select an EMS animation from the EMS animation library to insert into your message. Press ② to select the name of the animation you wish to insert, and then press ② (View) to view the animation. Press ③ to insert the animation into your message.
- Melody: You can select an EMS ring tone from the EMS ring tone library to insert into your message. When the recipient of the message reads it, the inserted ring tone will be played by the recipient's phone. Scroll to the name of the ring tone you wish to use, and then press ( to insert the ring tone into your message. The inserted ring tone will be displayed as musical note within the message's text.
- vCard: You can select a contact's data from your Phone Book to attach to your message. After receiving your message, the recipient can save the attached contact data to their own Phone Book.
- vCalendar: You can select a Calendar memo and then attach it to your message. After receiving your message, the recipient can save the attached memo to their own Calendar.

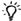

You can insert an EMS icon or animation at any position within a message's content.

- Text Alignment: Used to select the type of text alignment for the message's content.
- 3. After you have finished editing the message, press (DK). A screen in

which you can edit the recipient's number will appear. There are two ways you can enter the recipient's phone number:

- Key in the recipient's phone number in the number editing screen.
- Before entering any phone number, you can press (Select) and then select a recipient from the list of contacts in the Phone Book. Follow the steps below:
  - a. Press to scroll to the name of contact, and then press (Select) to select that contact.
  - b. The display will show all the phone numbers stored for the contact you selected. Press [] (**Select**) to select the desired phone number.
  - If the number is too long, press to display the complete number.
  - c. After the number has been selected, you must press on to return to the list of contacts in the Phone Book. A check mark will appear beside the contact whose number you selected as recipient for your message. You can use the same steps to select the numbers of other contacts.
  - d. After you have selected all the numbers you wish to dial, press (0K) and the display will show all these numbers.
- 4. After the numbers to be dialed have appeared on the screen, press
  - OK to use the following options with this message:
- **Send Message**: Sends the message to the numbers selected previously.
- When a message is to be sent, a copy of the message will be saved to the Outbox folder. If the save fails, the "Save to Outbox Failed!" screen will appear and the send operation will stop.
- Preview: Allows you to view the contents of the message.

- Save to Draft: Saves the message to the Drafts folder, for sending at a later time.
- Edit Content: Allows you to edit the contents of the message.

#### MMS

You can edit and send MMS messages using this menu.

Before you start to use MMS, you have to subscribe to both GPRS and MMS services provided by your operator. Then you have to adjust MMS settings in your phone to be able to use MMS.

Because MMS uses your operator's MMS server on GPRS network to send messages to phones, you also need to adjust the following settings correctly in order to use MMS:

Internet  $\to$  WAP Service  $\to$  WAP Settings, and select the MMS server you wish to activate to configure its settings.

For information on configuring an MMS server's settings, see page 126, "WAP Settings".

Messages  $\rightarrow$  Message Settings  $\rightarrow$  MMS Settings  $\rightarrow$  Server Info, and select the server you want to use for sending and receiving MMS messages.

### **Editing and sending MMS messages**

 Access the menu: Messages → Create → MMS to open up the MMS editing screen. You can now edit the first page of your MMS message:

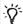

- An MMS message can be made up of multiple pages.
  - You can also compose an MMS message using a preset MMS template by going to the menu: Messages → Template → MMS Template. See page 78 for details.
- 2. Edit text: Enter text into the first page's editing screen.
- 3. Insert objects: You can insert various types of objects into an MMS

page. From the editing screen, press  $\square$  (**Option**), and then select **Insert**. The types of objects you can insert into an MMS page are as follows:

- Animation: Scroll to highlight the file name of the desired animation, and then press (View) to display this animation. After entering the viewing mode, you can press to display the next/previous animation; pressing will display the animation in full screen. Finally, press (K) to insert the selected animation into the page you are editing.
- Picture: After scrolling to highlight the file name of the picture you want, you can press (View) display this picture. After entering the viewing mode, pressing will display the next/previous picture; pressing will display the picture in full screen. Press (Kort) to insert the selected picture into an MMS page.
- Photo: You can select a photo saved in the Album menu to insert into an MMS page.

  Scroll to the file name of the desired photo, and then press (View) to view this photo. After entering the viewing mode, pressing will display the next /previous photo. Press to insert the photo into the page you are currently editing.
- Voice Memo: Select the file name of the voice memo to be attached to an MMS page. When the desired voice memo's name is highlighted, press (Option) and then select Send to attach this memo to the page you are editing.

- Melody: You can select a ring tone saved in the phone to insert into an MMS page. Scroll to highlight the name of file name of the desired ring tone, and then press (OK) to insert this ring tone to the MMS page.
- Each MMS page is only able to accommodate one image and one audio file. If you insert another image or audio file into the same page, the newly inserted file will replace the existing one.
- After an audio file such as a voice memo or ring tone is inserted into an MMS page, the icon in will appear on the top of that page.
- Text: You can select a text template to insert into the message instead of entering all the characters individually. You can use the factory default templates or templates of your own that you previously saved to the template list.
- To create and save your own text templates, go to the menu:  $\textbf{Message} \rightarrow \textbf{Template} \rightarrow \textbf{SMS Template}. See page 78.$
- New Photo: Enables you to shoot a new photo using the phone's camera and then insert that photo into the currently edited page.
- 4. When you have completed your message's first page, from this page's screen press ☐ (Option), and then select Insert → Page Before/ Page After to add a new page before or after the existing one. You can then repeat the steps described above to compose that newly added page.
- 5. When you are editing an MMS page, you can also press (Option) to the following tasks:
  - Preview: Plays all of the pages you have created.
  - Remove Picture: Removes an image or photo from the currently displayed page.

- Remove Sound: Removes a ring tone or voice memo from the currently displayed page.
- **Remove Text**: Deletes all of the text from the current page.
- Remove Page: Deletes the current page from your MMS message.
- Previous Page: Displays the previous page.
- Next Page: Displays the next page.
- Page Duration: This option allows you to set the length of time each page is displayed on the screen when playing your MMS message.
- When you have completed all of the pages of your message, press on to display the following data fields required to send your MMS message.
  - Press © to scroll to the field you want, and then press O or begin entering data to directly edit the data in the currently selected field.
    - To: You can send your MMS message to a recepient's phone or email address.

There are two ways to enter a recepient's mailing information:

- a. You can directly enter a recipient's phone number or e-mail address into the recipient list.
- When there are multiple phone numbers or e-mail addresses being entered, you can press to open up the symbols field along the bottom of the screen. Use to move the selection box to a comma, semicolon or space, and then press (OK) to place it in the editing screen to separate different phone numbers or e-mail addresses.
- b. You can press (Select) and select a contact's phone number or e-mail address directly from your Phone Book. Scroll to highlight the name of the desired contact, and then

press (Select) to display that contact's number(s) and e-mail address(es). Press (Select) to mark the number(s) or e-mail address(es) you want, and then press (NK) to return to the list of contacts, with the selected contact's name marked as well. You can then repeat the same steps to select the other contacts' phone number(s) or e-mail addresses. When you have finished selecting all the numbers or e-mail addresses, press (NK) to return to the recipient list, which will show all the phone numbers and e-mail addresses you have selected.

When the recipient list displays all of the recipients' numbers or email addresses, press (OK) to return to the screen showing the data fields for your MMS message.

- Subject: Enter your message's subject here.
- Cc: You can send your message as a carbon copy to others.
- Bcc: You can send your message as a confidential carbon copy to others.
- You are able to send an MMS message to a maximum of ten recipients.
- 7. When the screen shows the data fields required to send your MMS message, pressing (Option) will bring up the options below:
  - Preview: Plays all of the pages you have created.
  - Save to Draft: Saves the message to the Drafts folder, for sending at a later time.
  - Receipt: press (OK) to choose from the following receipt modes:
    - Both Delivery Read: Asks the recipient to return a confirmation after receiving and reading your message.

- Only Delivery: Asks the recipient to return a confirmation after receiving your message.
- Only Read: Asks the recipient to return a confirmation after reading your message.
- None: Cancels this function.
- Priority: Determines this MMS message's priority.

After you have completed all of the information and settings required for your message, pressing (OK) will send this MMS message to the designated recipients. Its backup copy will be stored in the **Outbox** folder as well.

### SIM Folder

The messages in the SIM folder are the messages stored in your SIM card's memory.

#### Inbox

If your SIM card was previously used in another phone, any messages received on that phone are stored here. When the SIM card is used in your S670C, and the phone's memory is full, any further messages that you receive will also be stored in the SIM card's inbox.

The procedure for using this option is largely identical with that described below for using the phone's **Inbox**. However, after selecting a message and pressing (**Option**), the menu displayed includes four additional options:

- Move to Phone: Moves the selected message from your SIM card's memory to the phone's memory.
- Move All to Phone: Moves all messages to the phone's memory.
- Copy to Phone: Copies the selected message from your SIM card's memory to the phone's memory.

- Copy All to Phone: Copies all messages to the phone's memory.
- The messages moved to the phone will be erased from the SIM card's memory, and cannot be moved back.
- When there is 1K or less of free space in the phone's memory, the screen will display the message "Memory Insufficient!" and you will not be able to move or copy messages from the SIM card to the phone.
- The Only complete messages can be copied to the phone's memory.

#### Outbox

If your SIM card was previously used in another phone, saved messages or backups of sent messages will be stored here.

### Inbox

- When new messages are received, the icon will appear on the
  external display, along with a text indicator of the number of
  messages received. After you open the flip, the main display will show
  the number of messages that have been received.
- 2. You can press (Back) to return to the standby screen (The icon will appear in the standby screen's status bar, indicating that there are unread messages) and then enter the menu Messages → Inbox to read messages. A list of all new messages will appear on the screen, with each message record showing the sender's phone number. (If the sender is a contact stored in the Phone Book, the display will show the name of the contact in the Phone Book, rather than the phone number.)
- Press to scroll to the message record you would like to view.Depending on the type of message to read, there are two scenarios:

### Reading an SMS/EMS message

- Press (Option), which will present the following choices:
  - Create: Allows you to write and send a new message.
  - **Delete**: Deletes the selected message.
  - Call: You can use the phone number used to send the message to call the sender.
  - Forward: Allows you to edit the content of this message and forward it to another person.
  - Save to Phone Book: Saves the phone number of the message's sender to the Phone Book. For information on how to save, see page 38, "Adding Contacts to the Phone Book".
  - Delete All: Deletes all the messages in the inbox.
- Press OK to read the message's content. Then press (Option) to display the following options:
  - Reply: Allows you to write and send a reply message.
  - Delete: Deletes the message being read.
  - Call: Uses the number from which the message was sent to call the sender (listed in the "Sender" item on the display), or dial a phone number shown in the contents of the message (the displayed number option). Scroll to the desired number, and then press to dial the number.
  - Forward: Lets you edit the message's contents, and then forward it to another person.
  - Details: Allows you to view the date and time when the message was sent.
  - Save: Allows you to save the following content:
    - Save the phone number from which the message was sent (the number shown on the display in the "Sender Info" item) to the Phone Book.

- Save the phone number displayed in the message's contents. (the option for a directly displayed number).
- If the message is an EMS message with an attached picture or ring tone, you can save these objects to your phone's memory (such as by selecting the option for "Picture/Animation" shown on the display). Depending on the type of the object, the phone will save it to the corresponding EMS object library in the **Multimedia** menu. For example, if the object is an EMS animation, it will be saved to an available position in the **Multimedia** → **Animation** menu where you can use it in composing future messages.
- If you are saving a picture or animation, you can select the Save as Wallpaper option, setting it as the wallpaper for the standby screen.
- If you are saving a melody, you can also select the **Save as**Ring Tone option, setting it as the ring tone that will play when there is an incoming call.
- For details on the Multimedia menu, see page 134.
- If the message has a contact's information attached to it, you can save that contact's information to your Phone Book.
- If the message has a Calendar memo attached to it, you can save that memo to your Calendar.
- Save All: Saves all the objects attached to the message.

### Reading an MMS message

- Press (Option) to choose from the following options:
  - Create: Allows you to write and send a new message.
  - **Delete**: Deletes the selected message.
  - Call: You can use the phone number used to send the message to call the sender.

- Forward: Allows you to edit the content of this message and forward it to another person.
- Save to Phone Book: Saves the phone number of the message's sender to the Phone Book. For information on how to save, see page 38, "Adding Contacts to the Phone Book".
- **Delete All**: Deletes all the messages in the inbox.
- Press (OK) to play the message's pages in sequence. While playing, you
  can perform the following tasks:
  - a. When playing the message, you can press (Pause) to temporarily stop playing the message. When the message has temporarily stopped playing, you can either press (Play) to resume playing the message starting with the currently displayed page, or first press (1) to scroll to the page you want, and then press (Play) to resume playing the message starting with that page.

  - c. When the phone finishes playing the entire message, from the message's last page press (OK) to replay the last page. If you want to replay the other pages, you must return to the first page using ( ), and then press (OK) to restart.
- When the phone finishes playing the entire message, you can also press [] (**Option**) which will present the following choices for you to manage the message:
  - **Reply**: Allows you to write and send a reply message.
  - Delete: Deletes the message being read.

- Call: Uses the number from which the message was sent to call the sender (listed in the "Sender" item on the display), or dial a phone number shown in the contents of the message (the displayed number option). Scroll to the desired number, and then press (DK) to dial the number.
- Forward: Lets you edit the message's contents, and then forward it to another person.
- Details: Allows you to view the date and time when the message was sent.
- Save: Allows you to save the following content:
  - Save the phone number from which the message was sent (the number shown on the display in the "Sender Info" item) to the Phone Book.
  - Save the phone number displayed in the message's contents. (the option for a directly displayed number).
  - If the message is an MMS message with an attached picture or ring tone, you can save these objects to your phone's memory (such as by selecting the option for "Picture/ Animation" shown on the display). Depending on the type of the object, the phone will save it to the corresponding MMS object library in the Multimedia menu. For example, if the object is an MMS animation, it will be saved to an available position in the Multimedia → Animation menu where you can use it in composing future messages.
  - If you are saving a picture or animation, you can select the Save as Wallpaper option, setting it as the wallpaper for the standby screen.
  - If you are saving a melody, you can also select the **Save as**Ring Tone option, setting it as the ring tone that will play when there is an incoming call.
  - For details on the **Multimedia** menu, see page 134.

■ Save All: Saves all the objects attached to the message.

## Template

### SMS Template

You can use the quick message templates in this menu to compose a message without having to enter the entire text character by character. You can use the factory default templates, or templates that you previously saved to the list. Scroll to the desired template and then press (OK) to enter its text into your message. You can then edit the text as you wish and then send the message.

To create your own quick message templates, press (Option) and then select **Add**. You can then enter the text for the template, pressing (OK) to save it.

If a template is one of the factory defaults, you will not be able to use the editing function to modify it.

## **MMS Template**

You can select a preset MMS template from this menu to compose your MMS message. Scroll to highlight the name of the template you want and then press (OK) to edit that template into your desired MMS message.

#### Outbox

This option preserves a backup copy of messages that you previously sent. Scroll to the desired message record, and then you can:

- Press (Option) to access the following options:
  - Resend: Allows you to edit and send the message to its original recipients.

- Forward: Allows you to edit and forward the message to other recipients.
- **Delete**: Deletes the message.
- **Delete All**: Deletes all the messages in the Outbox.
- Press OK to read the message. After reading the message, you can press (Option) to execute the following options:
  - Resend: Allows you to edit and send the message to its original recipients.
  - Forward: Allows you to edit and forward the message to other recipients.
  - **Delete**: Deletes the message.
- The way you manage an MMS message differs from the way you manage an SMS/EMS message. See related sections of this user manual for details.

#### Drafts

This option allows you to preserve message drafts that you have saved. Scroll to the desired message record, and then you can:

- Press  $\square$  (**Option**) to access the following options:
  - Send: Allows you to edit and send the message.
  - Forward: Allows you to edit and forward the message.
  - **Delete**: Deletes the message.
  - Delete All: Deletes all messages in the Drafts folder.
- Press OK to directly edit the contents of the message.
- The way you manage an MMS message differs from the way you manage an SMS/EMS message. See related sections for details.

#### Voicemail

Used to dial the voicemail number provided by your network vendor to listen to your voicemails.

Your network vendor will provide you with your voicemail inbox number and a number for accessing any other voicemail services. For detailed information about voicemail services, contact your network operator to see if you need to save a specific phone number to your phone in order to access your voicemail inbox.

## **Message Settings**

This menu item includes a number of options for adjusting message settings:

#### Voicemail No.

You can save your voicemail phone number here.

## **Short Message Setting**

### Save New Msg to

Here you can determine whether a new message will be saved to the phone's memory or to your SIM card's memory.

#### Service Center No.

This feature allows you to save the message center's phone number for sending your messages. The messages that you send are sent to recipients through this message center.

Enter the message number provided by the network vendor.

After you are finished, press **OK** to confirm.

#### Bearer Mode

This can be set according to whether you are using a GPRS network system or a regular GSM dialup network. If you are using a GPRS network, you can use both the GPRS and dialup network to send and receive SMS messages. If however you are using a dialup network, you are restricted to using only the dialup network for sending and receiving SMS messages.

- GPRS: Use only the GPRS network to send and receive SMS messages.
- CSD: Use only the dialup network to send and receive SMS messages.
- **GPRS Preferred**: Use the GPRS network preferentially. Only if there is no GPRS network present will the dialup network be used
- CSD Preferred: Use the dialup network preferentially. Only if there is no GPRS network will the GPRS network be used.

### Validity Period

This sets the duration that an undeliverable SMS message that you send can be stored at the message center. During this period, the message center will continue to attempt to deliver the message to the designated number.

#### Message Type

You can request that your network operator convert your text messages to different types.

#### Status Report

After activating this function, the network vendor will report to you when a message has been delivered.

## **Direct Reply**

You can request that your reply to an SMS be sent directly through the sender's message center.

## **MMS Settings**

#### Filter

Your phone will reject all MMS messages from the senders listed here.

## **Expiry**

Sets the length of time your outgoing MMS message stays on the server before it reaches the recipient successfully.

## Reply Type

You can determine here whether you want to use an SMS message or MMS message in reply to an MMS message you have received.

#### Size Limit

Sets the maximum size for a message that the phone receives. If an incoming message exceeds this size, the phone will not be able to download that message.

#### Server Info

Activates the MMS server used for sending and receiving MMS messages.

#### Deferred Download

After you activate this function, the phone will only download the information associated with the sender when it receives an MMS message. You can then decide whether to download this message's content after you have read the information related to the sender.

#### **Delivery Report**

Asks the recipient to return a confirmation after receiving your MMS message.

### Read Report

Asks the recipient to return a confirmation after reading your message.

#### **Broadcast**

Cell broadcast messages are general messages that your network operator broadcasts to all phones within a particular area. These messages are broadcast in numbered channels. For example, channel 030 might be for local weather, 060 for traffic reports, 080 for information about local hospitals, taxis, pharmacies, and so forth

You can receive cell broadcast messages that your network operator broadcasts, and select your preferred topics and languages.

- For more information about available channels and a list of the information they provide, contact your network operator.
- When you receive a cell broadcast, the content will be displayed twice in ticker-tape fashion.

#### Receive

Allows you to select whether or not to receive cell broadcast messages.

### **Topics**

Allows you to decide what information you wish to receive from your network operator's cell broadcasts. The topics listed in the **Topics** list represent the broadcast information that you have selected to receive from your network operator.

If you have not previously saved any topics, you can press

(Option) and then select the Add option so that you can enter the desired range of topic numbers (that is, the channel numbers). The upper and lower limits of the range are the highest and lowest channel numbers, respectively. The largest

selecting only single channels, but can specify a range. After the list has stored the topic range, you can select a specific topic and then press (Option) to add it to the list. You can also

possible range is 0 to 65534. You are no longer limited to

edit or delete selected topics.

## Language

You can limit the cell broadcast information that you receive from your network operator to a specific language. Press (Select) to select your preferred language, and then press OK.

# Cleanup Messages

Allows you to erase specific messages based on the message category that you select in this menu.

## **Memory Status**

Displays the amount of remaining available memory, including pictures, animations and ring tones stored on the phone.

## Voice Memo

- 1. When the phone is in the standby mode, long-press  $\bigcirc$  .
- 2. Press (Option) to bring up a pop-up menu.

  Select Add and then press (N). The voice memo screen will appear. Use (1) to navigate to the button icons on the screen and access Voice Memo functions:

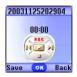

- a. Press ( ) to record.
- b. Press to stop recording.
- c. Press **OK** to play the voice memo.
- After you are finished recording, press (Save) to save the voice memo. Enter the name of the recording and then press (OK).

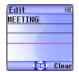

- 4. After you save the voice memo, the display will show the name of the voice memo. You can now:
  - a. Press (Option), and then select whether you wish to record a new voice memo, rename the current voice memo, or delete the current voice memo.

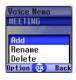

b. Press OK to play the voice memo. In the voice memo screen, you can press to play the previous or next memo.

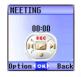

# **Input Modes**

## Changing the Text Input Mode

When the display shows the editing screen, you will be able to see the name of the current text input mode in the upper right corner of the screen. Press to change the input mode.

The text input mode currently in use

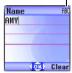

The input mode icons (names) that may appear in the upper right corner of the screen represent the following input modes:

- IPI Uppercase letters input mode.
- Lowercase letters input mode.
- iTap (predictive input mode) for uppercase letters.
- iTap (predictive input mode) for lowercase letters.
- Numeric input mode (123).

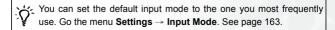

## Letter Input Mode (ABC)

In this mode, press the key containing the desired letter repeatedly to scroll through the available characters in order until it is reached.

## How to use the letter input mode

- You must press the key corresponding to the desired letter the correct number of times in order to enter the letter you want. Display letters for entry according to the order shown on each key. Pressing a key once will display the first letter listed on the key, while pressing it twice will display the second letter, and so on.
- When you have entered a letter and wish to enter the next letter, either
  wait for two seconds until the cursor moves to the next text entry
  position, or immediately press the key for the next letter.
- Press on to enter a space before beginning a new word.
- While entering text, press to move the cursor left or right; press
   to move the cursor up or down. Press once to delete a character; long-press to delete all entered content.

# Numeric Input Mode (123)

The numeric input mode allows you to use the alphanumeric keys to enter numbers.

# Predictive Input Mode (iTap)

iTap analyzes letters as they being inputted, making intelligent predictions about the words you are attempting to enter, and speeding up text entry.

## How to use iTap

- Press once the alphanumeric key corresponding to the first letter of the word you wish to enter without considering where that letter falls in the sequence of characters available through that key. Then press the key corresponding to the second letter, and so forth. The phone will predict which word you wish to enter based on the set of keys you have pressed. The predicted word will be shown in the lower left portion of the screen. This word may change as you continue to press other keys; therefore, before you have entered a complete word, you do not need to worry if the displayed word does not yet match the word you intend to enter.
- Once the correct word is displayed on the screen, press (w) to enter this
  word. A space will automatically be inserted after the word.
- While entering text, press to move the cursor left or right; press
   to move the cursor up or down. Press once to delete a character; long-press to delete all entered text.

### Example of iTap in use

To enter "COME HOME" in the message editing screen using iTap, use the following steps:

- 1. Press to switch to iTap for uppercase letters (ITAP).
- 2. Press  $2_{ABC}$   $6_{MNO}$   $6_{MNO}$   $3_{DEF}$  to select C, O, M, E.
- 3. Press OK to enter "COME" as text. A space will automatically be

inserted after "COME".

- 4. Press 4<sub>GHI</sub> 6<sup>MNO</sup> 6<sup>MNO</sup> 3<sup>DEF</sup> to enter "HOME".
- 5. Since "GOOD" is not the word that you wish to enter, press 🗘 to display the next candidate word, "HOME".
- 6. Press OK to place "HOME" into the message.

# **Symbol Input Mode**

When editing messages, press to open the symbols field along the bottom of the screen. Use to move the selection box to the symbol you wish to enter, and then press to place it in the message text.

## **Direct Connection to URLs**

Your phone provides handy preset URL text hotkeys, enabling you to enter a complete URL more quickly and conveniently, and making Internet access more efficient and enjoyable.

From the standby screen, you can rapidly key in numerical URLs. If, for example, you wish to enter "http://123.com" you need only key in "123" and then press (IK) . The full URL will appear on the screen. (IK) automatically adds the necessary "http://" prefix and the ".com" domain suffix. To actually connect to this website, simply press (IK) to confirm and the phone's browser will be started up so that you can get online.

When entering a URL, you can also use **(OK)** to access the following functions:

After pressing once, further presses of will switch to the URL suffixes shown in the chart:

| Number of times | Output result |
|-----------------|---------------|
| 0               | . com         |
| 1               | .com.tw       |
| 2               | .net          |
| 3               | .net.tw       |
| 4               | .com.cn       |
| 5               | .net.cn       |

• You can convert (\*\*) (\*) into the (.) that appears in URL addresses. For example, if you enter 123\*456 in the standby screen, and then press (\*\*), the URL "http://123.456.com" will appear on the screen.

- After you press (IX) to enter "http://" press (IX) to enter "/" and "-". For example, if after you enter "123" and then press (IX) once-causing "http://123.com" to appear on the screen-you press (IX) again, the URL will change to "http://123.com/". Pressing (IX) again will switch between "/" and "-".
- When the screen shows the desired URL, press 🕥 to connect to the Internet and access this URL address.

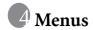

The phone's menus provide various features. The main menu consists of 9 icons. Each icon represents a particular menu item, which is used to access related sub-menus.

For information about navigating menus, see page 23, "Menu Navigation".

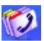

# **Phone Book**

This menu provides various functions for managing the Phone Book, including the ability to add, locate, and copy contact data; add contacts to a caller group; and so forth.

## Find

Used to locate a contact in the Phone Book. You can enter the full name of the desired contact, or if you are not sure about the spelling of the contact's name, simply enter the first letter, and then press (MK). The phone will locate all contacts whose names begin with this letter, and you can scroll to the field containing the contact you want. For details on what to do after locating the desired contact, see page 42, "Finding Contacts in the Phone Book".

## Add

Used to add a new contact to the Phone Book. You can follow the procedure described on page 38, "Adding Contacts to the Phone Book".

## **Edit**

After selecting a particular contact, you can follow the procedure described on page 38 for editing the data for this contact.

## Copy

If you are using the phone book stored in the phone's memory, you can copy contact data to the SIM card's phone book, and vice versa. You can select a contact to copy from one phone book to the other, and copy all contacts in one phone book to the other by choosing the option **Copy All Phone Book to SIM (Copy All SIM Phone Book to Phone).** 

## Delete

Deletes a contact from the Phone Book. You can delete one contact at a time, or delete all contacts at once. If you select the option to delete all contacts, you will be asked for your phone password (the default password is "1234").

## Caller Groups

Caller groups are combinations of phone settings used to identify a particular group of contacts, such as work colleagues, family members, or friends. For example, you can associate a ring tone and animation with one group, and when a member of that group calls, the phone will use the group's ring tone and display its animation.

The phone provides 5 caller groups: Colleagues, Family, Friends, VIP, Others.

After you scroll the caller group that you wish to configure, you can perform the following tasks:

- Press (Option): Used to select the ring tone or animation/image that will help you identify the caller group to which a particular caller belongs, or to rename the caller group.
- Press (R): Allows you to view a list of all contacts that belong to the caller group. Press (T) to highlight the desired contact, and then press (I) (Option) to access the following options:

- Add: Add a contact to the caller group. Press ☐ to select a contact to add, and when finished press ◎ ■.
- **Delete**: Deletes the selected contact from the contact group.

## **Privacy Manager**

This option allows you to set your phone to reject certain calls, or alternatively, specify which calls to accept, rejecting all others.

- 1. First, create a list of calls that you wish to accept (Accept List) or a list of calls that you wish to reject (Reject List), by scrolling to the corresponding item. Then press (Edit) and the names of the contacts who are already on the selected list will be displayed. If the list is empty, press (Option) and then select Add to choose contacts to include in the list.
- 2. You can select all the members of a caller group to be added to a list, or you can select contacts from the Phone Book individually (the screen will first display the caller group option). Press to scroll to the caller group or contacts that you wish to add to the list, and then press (Select) to make your selections; press (Cancel) to clear the caller group or contacts that you have selected.

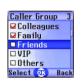

- 3. When you are finished, press **(OK)**. The screen will display the names of the contacts you have added to the list. If needed, you can press **(Option)** to add or remove contacts. When you have confirmed the list, press **(I)** (Back) to return to the **Privacy Manager** menu.
- 4. Lastly, select whether to activate the **Accept List** or the **Reject List**. Press to scroll to the list that you wish to activate, and then press to confirm your choice.

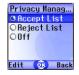

If you choose to activate the Accept List, from now on your phone will only be able to receive calls from contacts in the Accept List. If, on the other hand, you choose to activate the Reject List, your phone will not be able to receive calls from contacts in the Reject List.

- The same contact cannot be included in both the Accept List and the Reject List.
- If you are currently using the phone book on your SIM card, you will not have access to the **Privacy Manager** feature.

## **Business Card**

You can use this option to enter your own business card information. The data fields are as follows:

Your name.

Your mobile phone number.

Your e-mail address.

Your company's address.

Your job title.

Press to scroll to the data field you wish to edit, and then press (Edit), press , or begin entering text to edit the data in this field. After you are finished entering the data you wish to, press to save all the business card data.

## **Activate**

Used to activate the phone book stored in the phone's memory or on your SIM card. Press  $\bigcirc$  to highlight the desired phone book and then press  $\bigcirc$  .

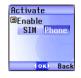

## My Number

This option allows you to save your SIM card number and name to your SIM card's memory.

Press (Option) and select Add. Now select whether you want to enter your name or number and then press (Edit) or to begin entering the information. When you are finished, pres (N), and the screen will display the name you have stored in your SIM card's memory. You can press (Option) to add more data, edit the currently selected data, or delete the currently selected data.

## SIM Status

Used to view how many additional entries can be stored in the SIM card's phone book and the maximum number of entries that it can store

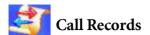

Your network operator must support this feature in order for you to be able to use it.

This menu includes a list of your missed calls, dialed calls, and received calls. Call costs and time are also recorded.

## Missed Calls

Shows your most recent missed calls.

Press to scroll to the missed call that you wish to select. You can now choose to view, edit, or delete the number for the missed call. The procedure is the same as that described on page 46, "Last Missed, Dialed, and Received Calls".

## Received Calls

Shows your most recent received calls.

The procedure for using this feature is the same as that described on page 46, "Last Missed, Dialed, and Received Calls".

#### Dialed Calls

Shows your most recent dialed calls.

The procedure for using this feature is the same as that described on page 46, "Last Missed, Dialed, and Received Calls".

## Delete All

Deletes all call records.

### Call Duration

This feature is only accessible if supported by your network operator.

## Last Call Time

Shows the duration of the last call.

### All Calls Time

Shows the total time for all calls

#### Received Calls Time

Shows the total time for all received calls.

#### Dialed Calls Time

Shows the total time for all dialed calls

#### Clear

Clears all call time records

You must enter your PIN2 code in order to zero call times.

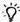

#### √- What is a PIN2 code?

- The PIN2 is the second PIN code. Its main use is in controlling restricted services-for example, call time limits and restricted phone numbers.
- If the PIN2 code is incorrectly entered three times consecutively, the PIN2 code will be locked. To unlock the PIN2 code, you will need to enter the PUK2 code, which you obtain from your network operator.

## Call Cost

#### Last Call Cost

Shows the cost of your last call.

Requires the support of the network operator.

### All Calls Cost

Shows the total cost of all calls.

Requires the support of the network operator.

#### Clear

Clears all call cost records.

Requires entry of the PIN2 code.

### **Call Cost Limit**

Shows the current limit set for total call costs.

#### Set Cost Limit

Allows you to set a limit for total call costs. If call costs exceed this limit, the phone will no longer be able to dial pay calls. When this feature is activated, the remaining cost will be displayed in the information box on the screen each time you end a call.

Requires entry of the PIN2 code.

#### Set Units

Allows you to first enter the unit price and a currency for calculating call costs.

Requires entry of the PIN2 code.

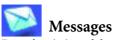

For a description of the features available in the messages menu, see page 62, "Messages Menu".

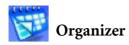

### Calendar

You can use the Calendar to set up memos for forthcoming events such as a meeting, an appointment, or a friend's birthday. The Calendar will also remind you about events you have previously scheduled.

- 1. When you open the Calendar, the phone will show the calendar for the current date.
- 」 If you have not set the current date on your phone, go the menu **Settings** → **Date & Time**. See page 145.

In the Calendar screen, press to move the red box to the date where you wish create a memo. You can also press

(Option) and select the Go to Date option, then enter the desired date, pressing

OK to confirm your selection of that date.

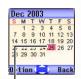

When the Calendar is opened, the current date will be highlighted by a red box.

2. When the red box is highlighting the desired date, press ( Option) and select the Add option to open the memo editor.

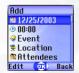

3. In the memo editor screen, scroll to the data field you wish to edit, and then press (Edit) or (), or press alphanumeric keys to

## begin entering data. You can enter data in these fields:

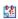

Change the memo's assigned date. In the Calendar screen, press to scroll to the date where you wish to create the memo, and then press (OK).

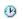

Enter a time for the event associated with the memo by using the appropriate number keys.

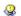

Enter a name for the event associated with the memo.

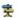

Enter the scheduled location for the event associated with the memo.

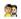

Enter the names of the participants in the event associated with the memo.

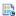

Record any notes about the event associated with the memo.

Scroll to this option to set up your phone to remind you about an event. On the appointed date, when the scheduled time arrives, the memo will appear on the screen and the Alarm Clock will ring.

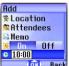

First press (1) to

First press to activate this feature. The time time when you wish to be reminded about the event.

4. After completing entry of data in each of the fields, you must press

to save the memo to that date. The phone will display this date's memo list, including the event name and time for the memo you just saved. If the Alarm Clock has been set to remind you about the event associated with the memo, the icon will appear beside the event